# **Teacher Resources on the Pi**

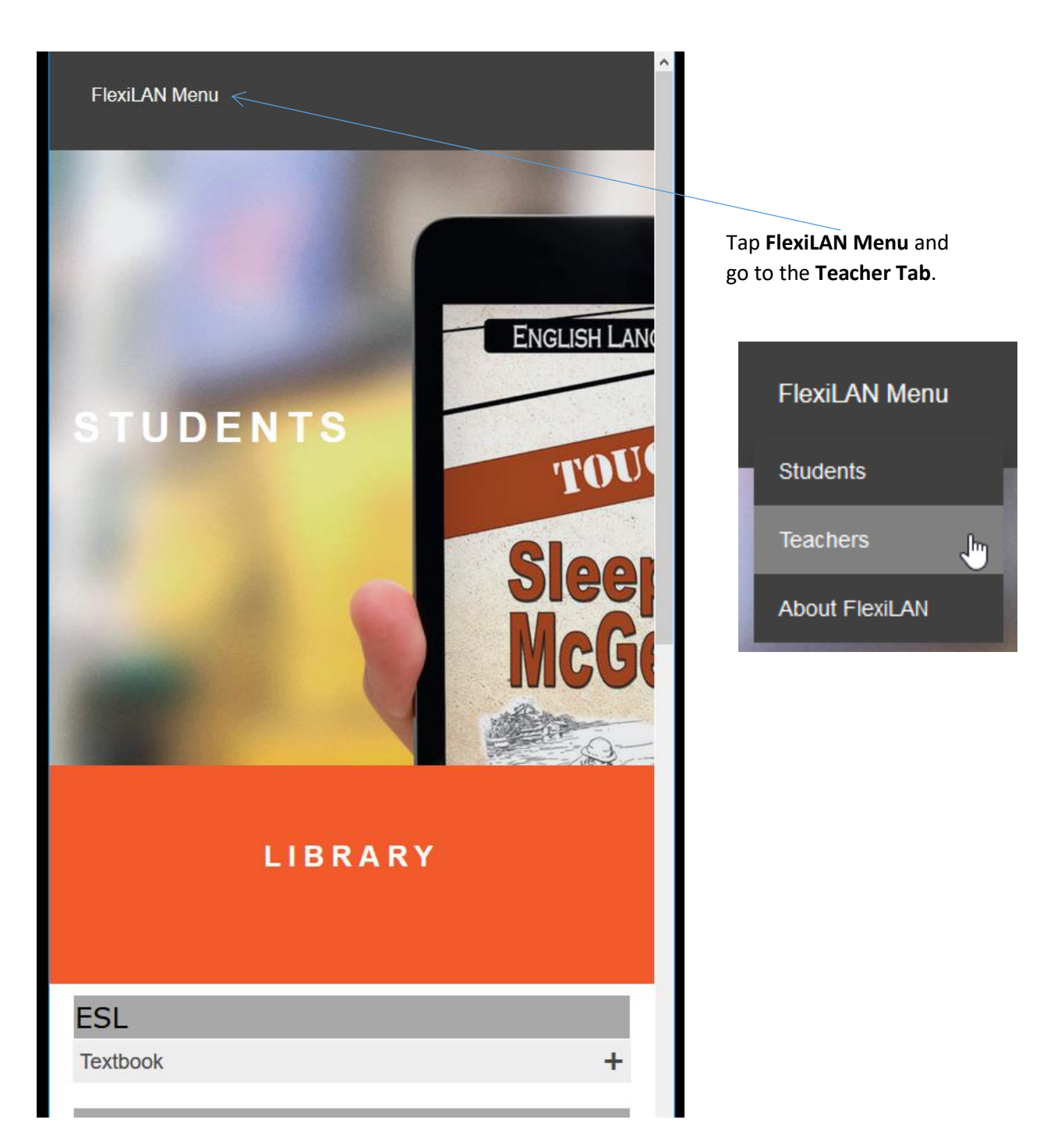

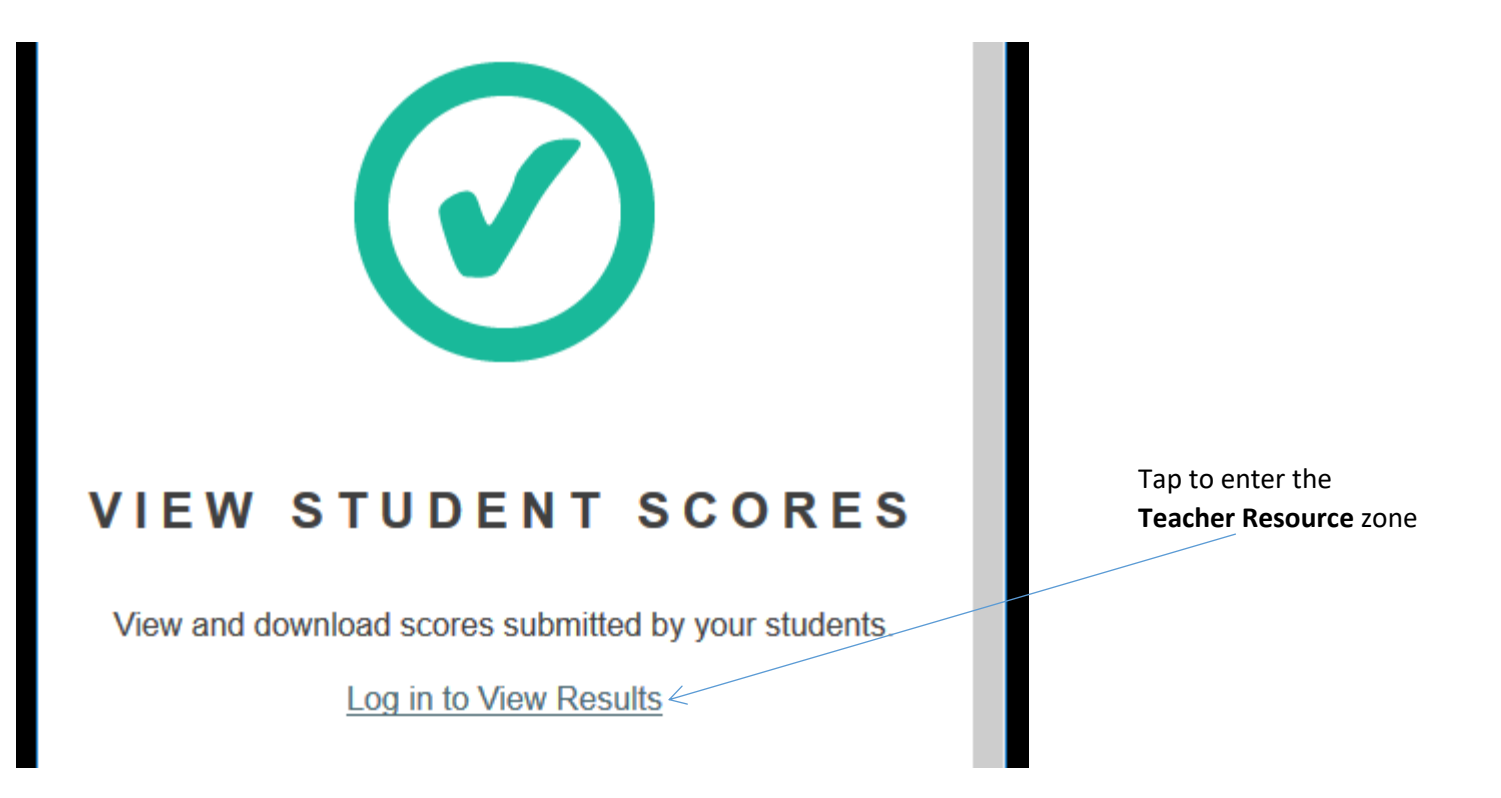

Enter a password to continue. In this case, the password is **the last number of each set of 4 numbers**. That is, the password (here) is  $27470$ 

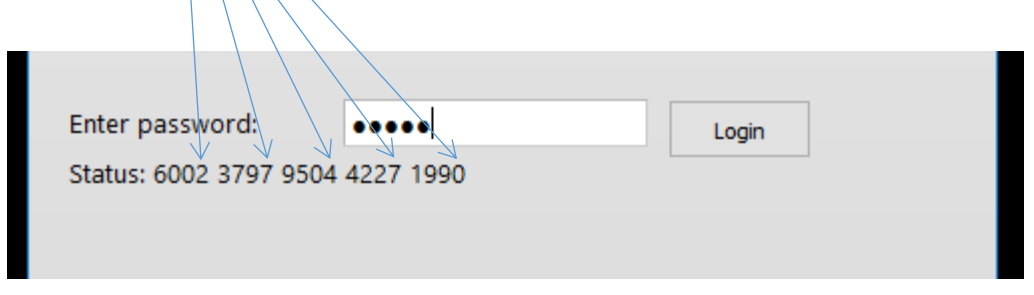

The password will change each time, allowing for the Pi to remain secure, yet also allowing you to enter, as you know the way in.

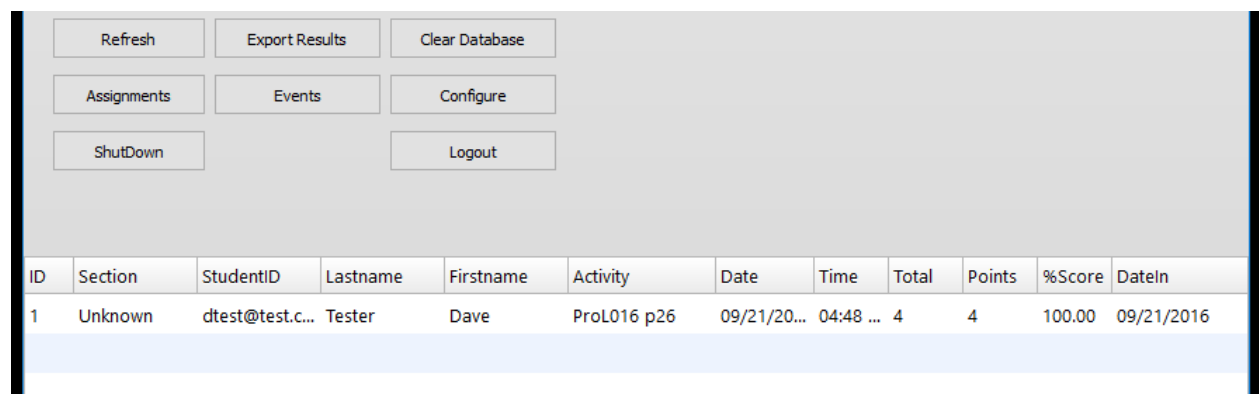

At the main window, you will find student scores, and a few buttons.

**Refresh** = Refresh results (get the latest scores sent in from students)

**Export Results** = Scores will be saved as a CSV file (usable with any spreadsheet). The device used will dictate how this file is saved. If using a computer, it will be saved as a downloaded file (or could automatically open your spreadsheet software (Excel, or other). If using a tablet or phone, it will depend on how the device is set up to receive such files.

**Clear Database** = Clear all results (particularly useful at the end of term)

**ShutDown** = Shut down the Pi. As the Pi does not have an on/off switch, it is important to "gently" shut down the Pi when you are finished. This resembles how you would shut down a computer.

**Logout** = Click logout, or close this tab, to finish with the Teacher Resource page.

The other buttons will be explored in detail on the following pages.

### **Assignments**

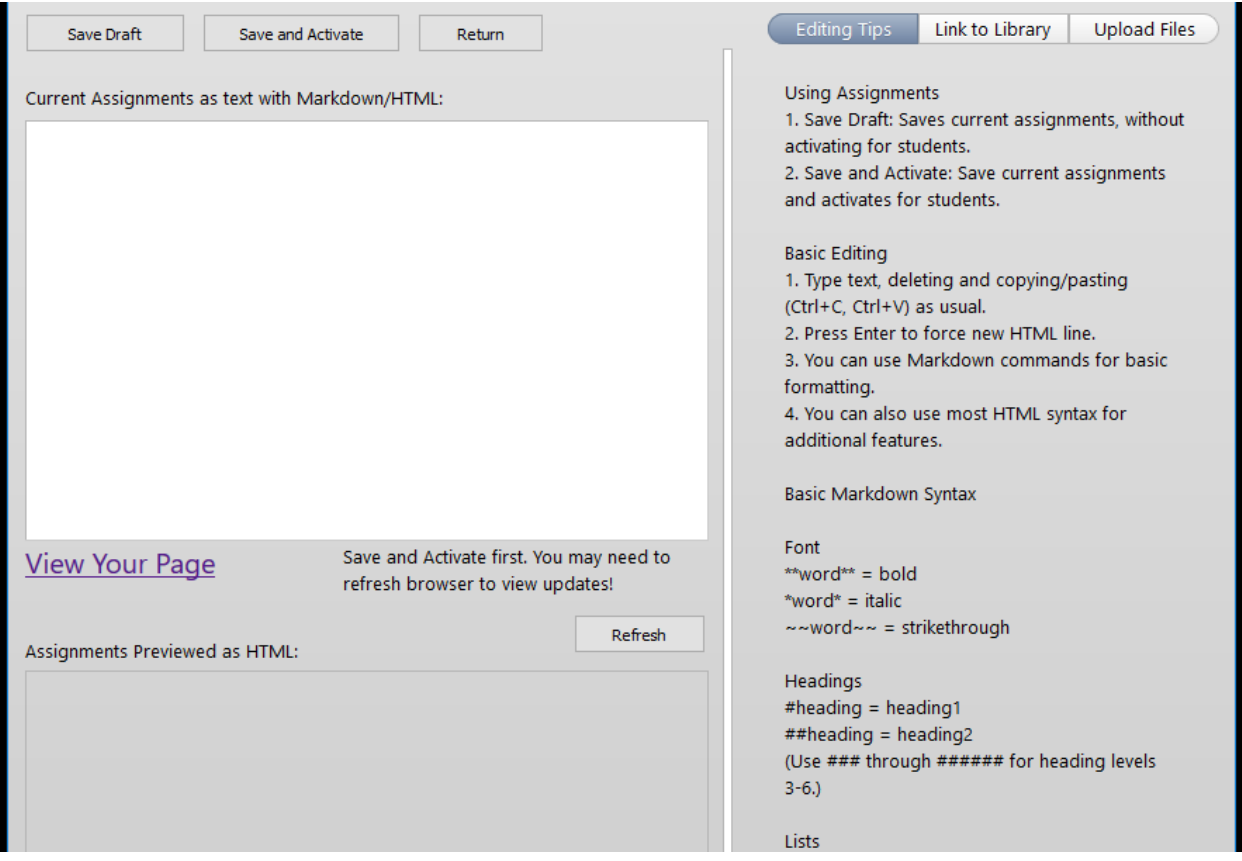

On this page, teachers can add notes, annotations, links to books (within the Pi library, or to the wider internet, if a connection is available), and links to files uploaded to the Pi by the teacher.

In the box above, type a message. You can add formatting (see the notes to the right), or keep it simple. It is up to you. Click on **View Your Page** to get an idea what it will look like.

To have these notes take effect, click on **Save and Activate**. When you go to the Student Page and refresh, you will see these notes (they will be above the library of books).

**Links to Library**. To add direct links to the books from this tab, right click on the books you will see at the bottom of that tab, and Copy Link Location. Use that to create a link.

**Upload Files**. You can upload a variety of files. Check out that tab to learn more.

**Return** sends you back to the Teacher Resource page.

#### **Events**

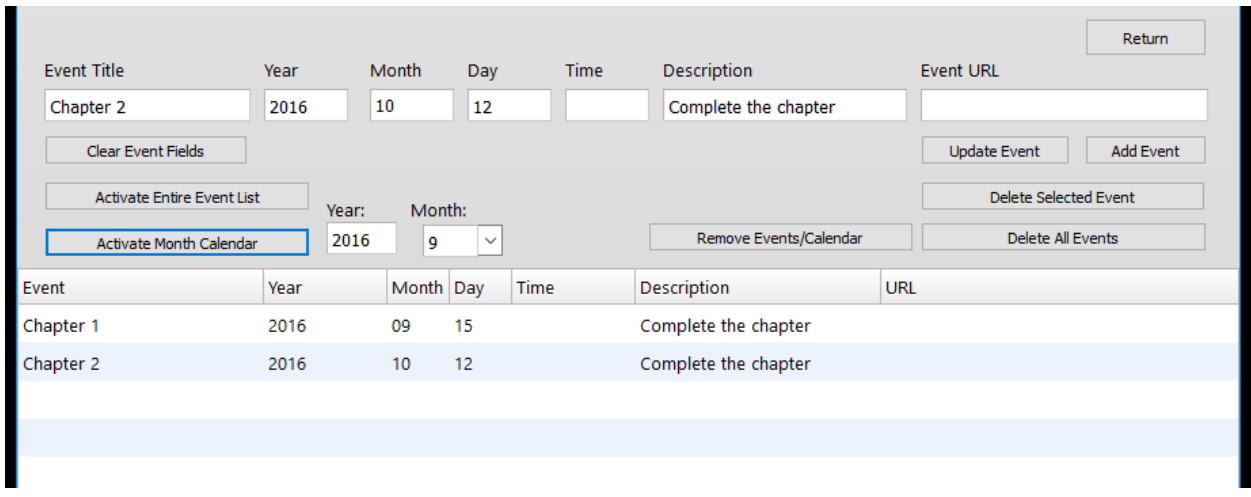

This is an events/calendar function. Saved events will also show on the Student page, above the library of books. Buttons and processes are fairly self-evident.

**Activate Entire Event List** = Will show all events, as a list (on Student page).

**Activate Month Calendar** = Will show a 1-month calendar (graphically).

**Return** sends you back to the Teacher Resource page.

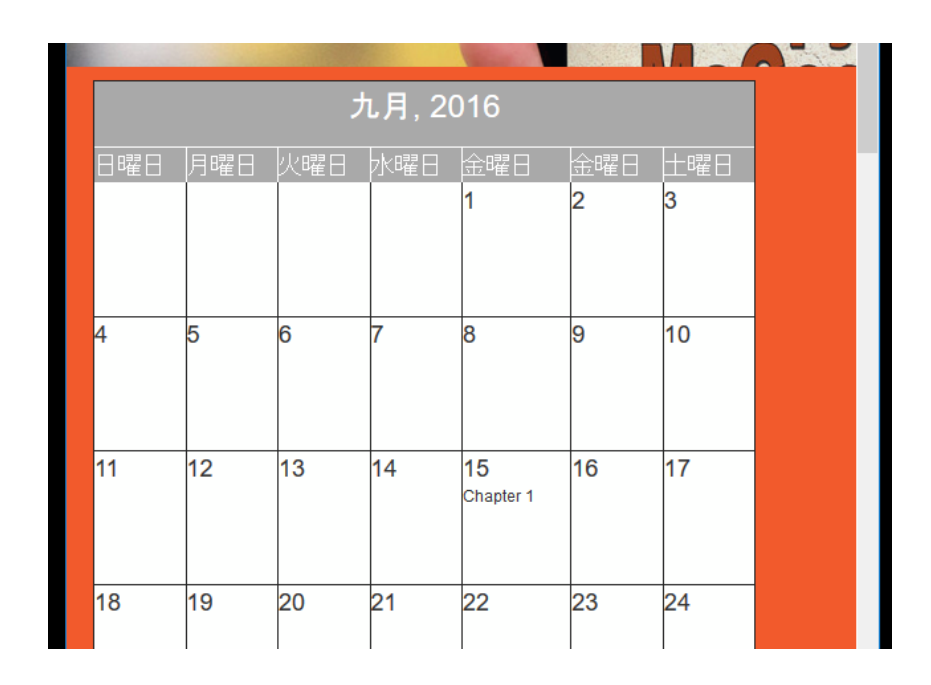

**Calendar** on the Student page. On the next page, you will see that the language has been localized to Japan.

In the **Events** box above, any language can be used when inputting text.

# **Configure**

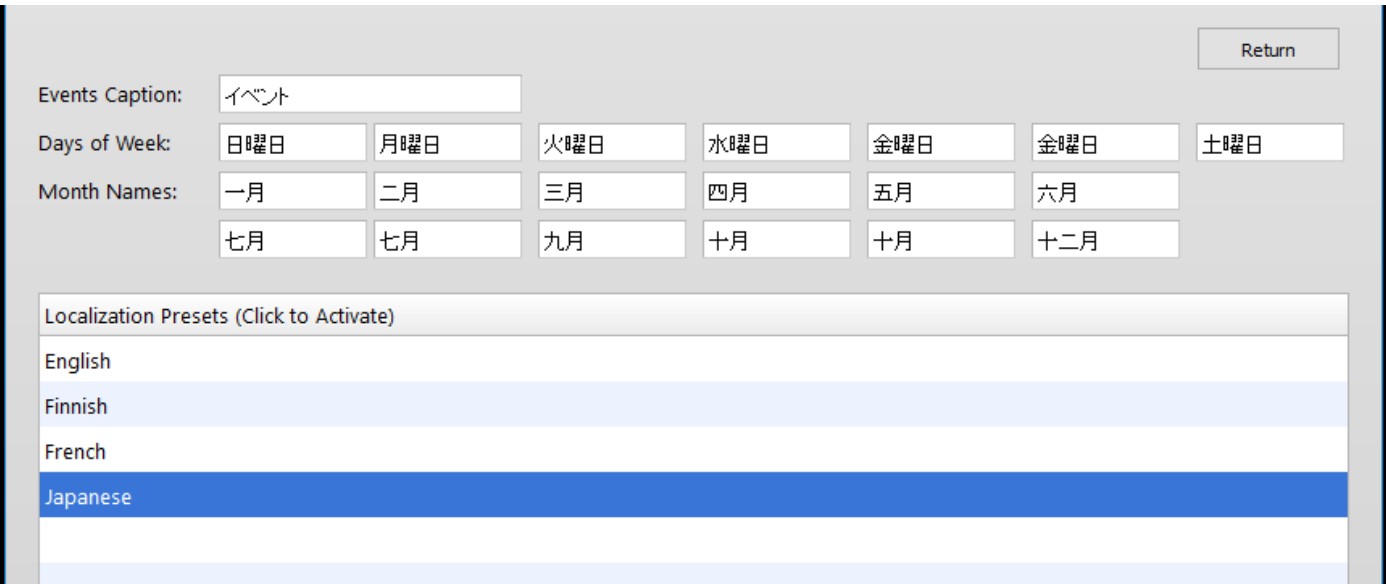

Choose one of the pre-set languages, or add your own.

**Return** sends you back to the Teacher Resource page.

## **NOTE:**

It is important to properly **ShutDown** the Pi when you are finished using it. From the Teacher Resource page, click on **ShutDown**, then give it some time (often 10-20 secs) to fully shut down. You can refresh the page and when it no longer loads, you know everything has shut down.

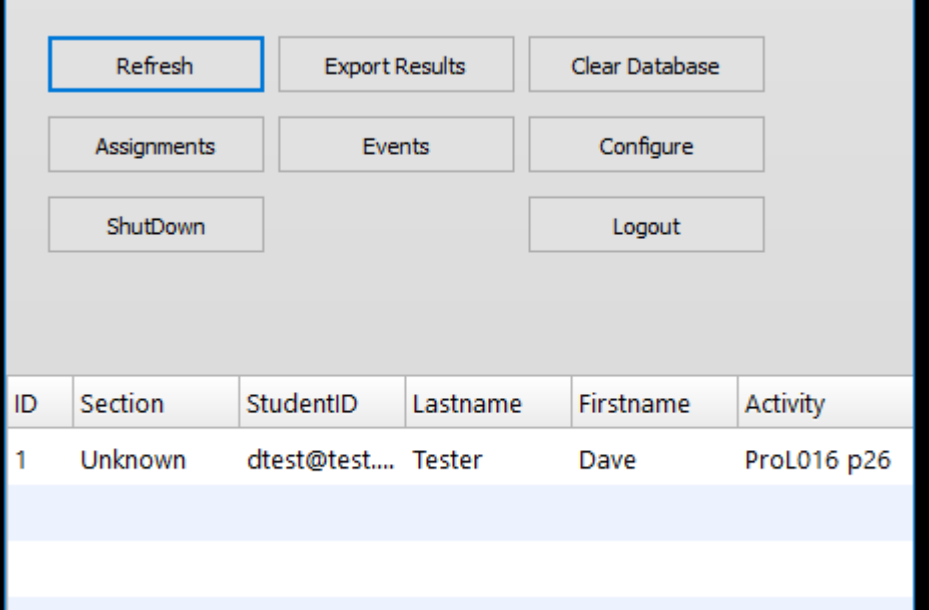